### **A DELTA DENTAL**

## Employer Services Portal Quick Guide

#### How to view self-funded billing reports

View your most recent AR Summary (aka consolidated) invoices (claims and admin) and supporting billing reports (claims details and subscriber listings)

- 1. Select billing from the left navigation menu on the ESP home page.
- 2. The AR Summary screen displays:
	- a. Assigned client.
	- b. Most recent billing transactions at the top of the page. *(Image 1)*
- 3. If you have access to more than one client/ group, select a client at the top line of the application to reveal AR data for an alternative client.

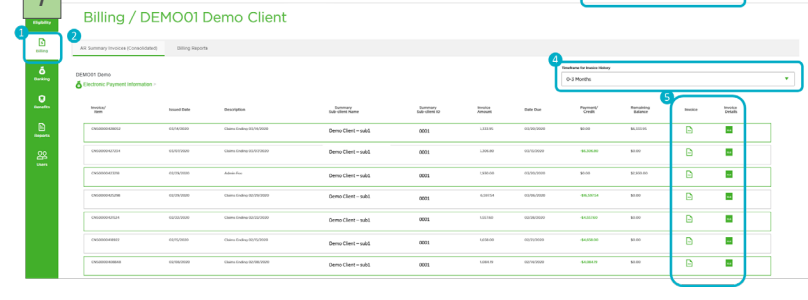

ി കെ മ

- 4. Select alternative time periods to view historical billing events.
- 5. Each billing event provides a corresponding invoice (PDF icon) and invoice details (XLS icon). a. Select either report icon at the line item level to view the supporting invoice and reports.
	- b. Documents will download to your browser upon selection.

*NOTE: Some reports will take longer to generate. If so, you will be prompted to access the report in the report queue.*

**1** 

6. Click on billing on the left navigation bar to return to the billing screens to access additional reports and information. *(Image 2)*

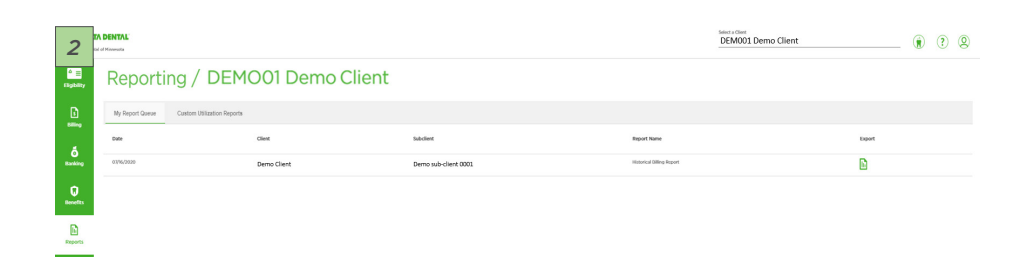

### **A DELTA DENTAL**

# Employer Services Portal Quick Guide

#### View your historical billing reports (Dec 2019 and current)

You can access AR summary level (consolidated) as well as sub-client specific (non-consolidated) billing reports on the billing reports tab. *(Image 3)*

- 1. Select the reporting level you are interested in running.
	- a. AR Summary reports combine defined sub-clients into one report.
	- b. Sub-client level reports generate a separate report for each sub-client requested.
- 2. Select which sub-client(s) you are interested in running reports for.
	- a. You may select one or many clients.
	- b. The list is defaulted to show only active sub-clients.
	- c. If you are looking for reports for an inactive sub-client, deselect the active only check box and search for the sub-client you are interested in.

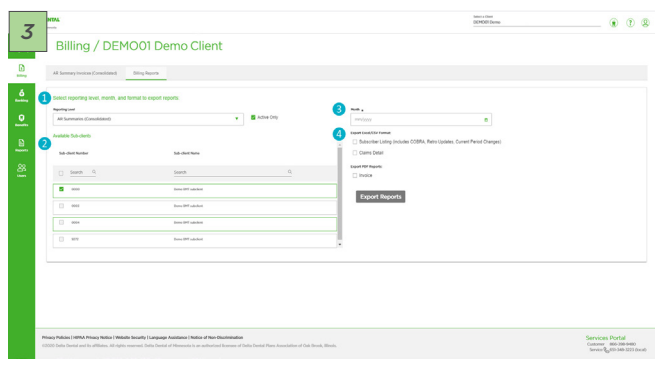

- 3. Select the month and year for the report set you are interested in. *NOTE: The system is restricted to running one month at a time.*
- 4. Select the type of report and format.
	- a. Available types and formats are displayed based on the report level and your security access.
- 5. Select export reports.

a. Documents will download to your browser upon selection.  *NOTE: Some reports will take longer to generate. You will be prompted to access the report(s) in the report queue.*